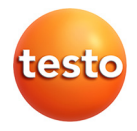

### **testo Comfort Software Basic 5**

Bedienungsanleitung

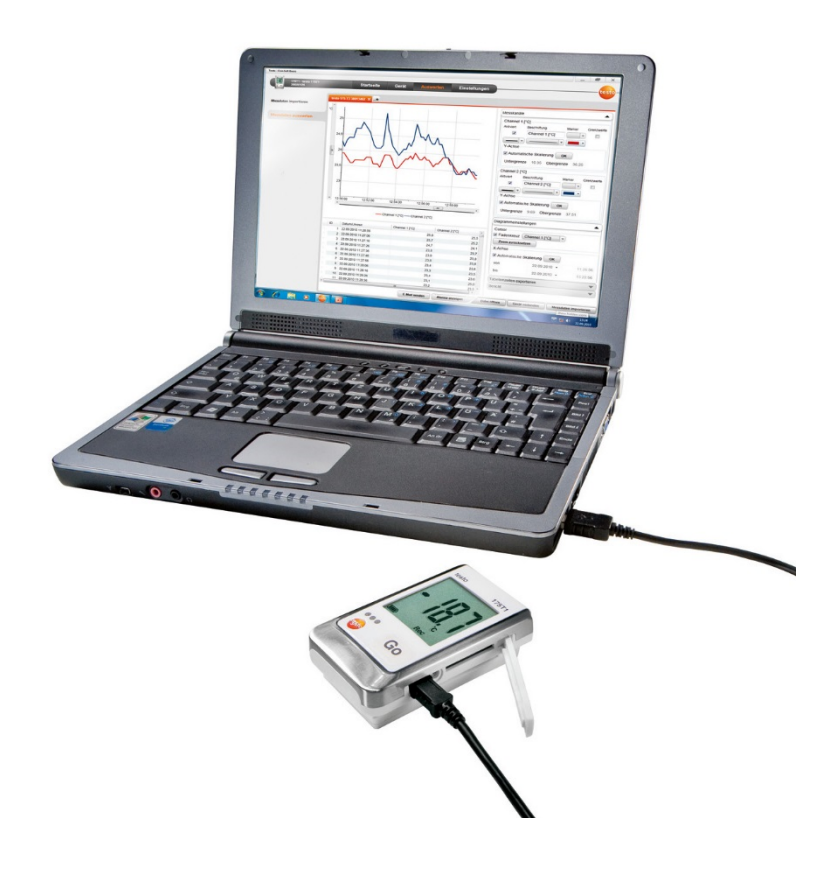

#### <span id="page-2-0"></span>Inhalt  $\mathbf 1$

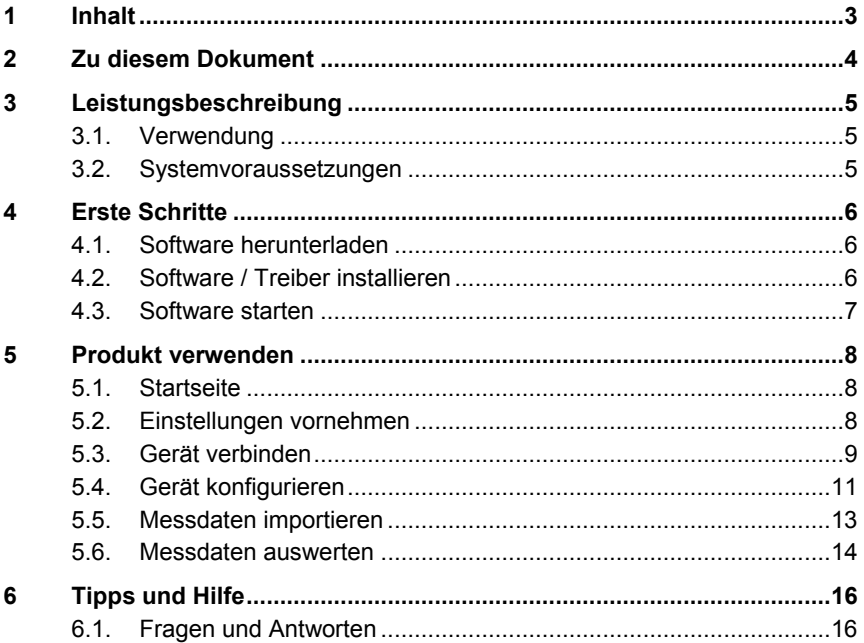

## <span id="page-3-0"></span>**2 Zu diesem Dokument**

### **Verwendung**

- > Lesen Sie diese Dokumentation aufmerksam durch und machen Sie sich mit dem Produkt vertraut, bevor Sie es einsetzen. Beachten Sie besonders die Sicherheits- und Warnhinweise, um Verletzungen und Produktschäden vorzubeugen.
- > Bewahren Sie diese Dokumentation griffbereit auf, um bei Bedarf nachschlagen zu können.
- > Geben Sie diese Dokumentation an spätere Nutzer des Produktes weiter.

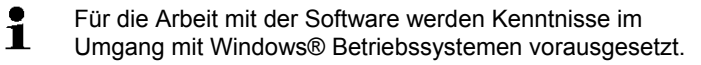

#### **Symbole und Schreibkonventionen**

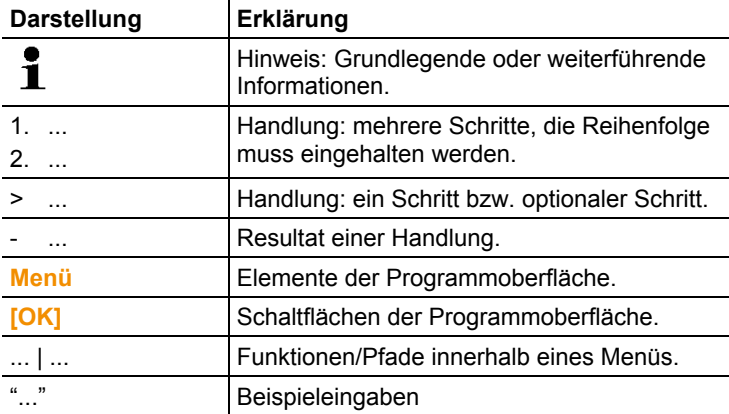

## <span id="page-4-0"></span>**3 Leistungsbeschreibung**

## <span id="page-4-1"></span>**3.1. Verwendung**

Die testo Comfort Software Basic 5 dient zum Speichern, Auslesen und Auswerten von Einzelmesswerten und Messreihen. Die grafische Darstellung der Messwerte ist die Hauptaufgabe dieses Programms.

Messwerte werden mit Testo Datenloggern gemessen und über eine Schnittstelle an den PC übertragen.

Das Auslesen erfolgt mit Hilfe der testo Comfort Software Basic 5, die die Schnittstellen aktiviert und alle Funktionen bereitstellt.

## <span id="page-4-2"></span>**3.2. Systemvoraussetzungen**

### **Betriebssystem**

Die Software ist auf folgenden Betriebssystemen lauffähig:

- Windows 7
- Windows® 8, Windows® 8 Pro, Windows® 8 Enterprise
- Windows® 8.1
- Windows® 10

### **Rechner**

Der Rechner muss die Anforderungen des jeweiligen Betriebssystems erfüllen. Zusätzlich müssen folgende Anforderungen erfüllt sein:

- Schnittstelle USB 2.0 oder höher
- Internet Explorer 9.0 oder höher
	- $\overline{\mathbf{i}}$ Datums- und Uhrzeiteinstellungen werden automatisch vom PC übernommen. Der Administrator muss sicherstellen, dass die Systemzeit regelmäßig mit einer zuverlässigen Zeitquelle abgeglichen und ggf. angepasst wird, um die Authentizität der Messdaten sicherzustellen.

# <span id="page-5-0"></span>**4 Erste Schritte**

### <span id="page-5-1"></span>**4.1. Software herunterladen**

- $\bullet$ Die testo Comfort Software Basic 5 kann auf CD bestellt Ť werden (Artikel-Nr. 0572 0580), falls der Download aus dem Internet nicht gewünscht wird.
- 1. testo Comfort Software Basic 5 im Internet kostenlos unter **www.testo.com/download-center** herunterladen (Registrierung erforderlich).
- 2. Zip-Datei mit Software abspeichern.

## <span id="page-5-2"></span>**4.2. Software / Treiber installieren**

- $\overline{\mathbf{1}}$ Zur Installation sind Administratorrechte erforderlich.
- $\mathbf i$ Falls Sie bereits die Comfort Software Version 3.4 oder 4.0 installiert haben, gehen Sie bitte folgendermaßen vor:
	- 1. Vorhandene Software aktualisieren. Die Updates finden Sie unter www.testo.com/download-center.
	- 2. Comfort Software 5 installieren.
	- 3. Geräteverknüpfungen im Archivbereich löschen und über Autodect neu anlegen.

Bei Fragen und Problemen wenden Sie sich bitte an den Testo Kundendienst. Kontaktdaten finden Sie unter www.testo.com/service-contact

1. Ordner anwählen, in dem die heruntergeladene Zip-Datei gespeichert wurde und Zip-Datei entpacken.

Oder

- 1. Programm-CD in das CD-ROM-Laufwerk des Rechners einlegen.
- 2. Datei **Setup.exe** starten.
- 3. Anweisungen des Installationsassistenten folgen.
- 4. Zum Beenden der Software-Installation auf **[Fertig stellen]**  klicken.

Nach dem Beenden der Software-Installation muss das Gerät an den PC angeschlossen werden, um die Treiberinstallation fortzuführen.

- 5. Gerät mit Hilfe des USB-Kabels mit dem PC verbinden.
- Die Verbindung wird aufgebaut.
- Die Treiberinstallation wird automatisch durchgeführt.

## <span id="page-6-0"></span>**4.3. Software starten**

### **Comfort Software starten**

- Die Bedienoberfläche der Software wird in der Sprache
- Ť des Betriebssystems geöffnet, sofern diese unterstützt wird. Bei nicht unterstützten Betriebssystem-Sprachen ist die Bedienoberfläche englisch.

Windows Programm-Menü

- 1. Windows® 7
- > Auf **[Start]** | **Alle Programme** | **Testo** | **Comfort Basic 5 Professional 4** klicken (Doppelklick linke Maustaste). Windows® 8
- > **[Start]** | rechte Maustaste | **Search** | Im Suchfeld den Namen der Anwendung eingeben | **Comfort Basic 5** anklicken (Doppelklick linke Maustaste).

Windows® 10

- > Auf **[Start]** | **Alle Apps** | **Testo** | **Comfort Basic 5** klicken (Doppelklick linke Maustaste).
- 2. Wenn das Fenster **Benutzerkontensteuerung** öffnet: Auf **[Ja]** klicken.
- Abfragemaske nach Benutzer und Passwort wird geöffnet.
	- Beachten Sie folgende Hinweise zum Benutzernamen und Ť Passwort:
		- Benutzername und Passwort sind nicht aneinandergebunden.
		- Das Passwort dient zum Schutz der Justagedaten im Fühler vor unberechtigter Änderung. Das Passwort wird im Fühler gespeichert und wird für jeden Fühler individuell vergeben.
- 3. Benutzername eingeben.
- 4. Passwort eingeben. Wenn sie noch kein individuelles Passwort vergeben haben: "testo" eingeben.
- 5. Auf **[OK]** klicken.
- **Comfort Basic 5** startet.

## <span id="page-7-0"></span>**5 Produkt verwenden**

## <span id="page-7-1"></span>**5.1. Startseite**

Nach dem Start der testo Comfort Software Basic 5 erscheint die Startseite.

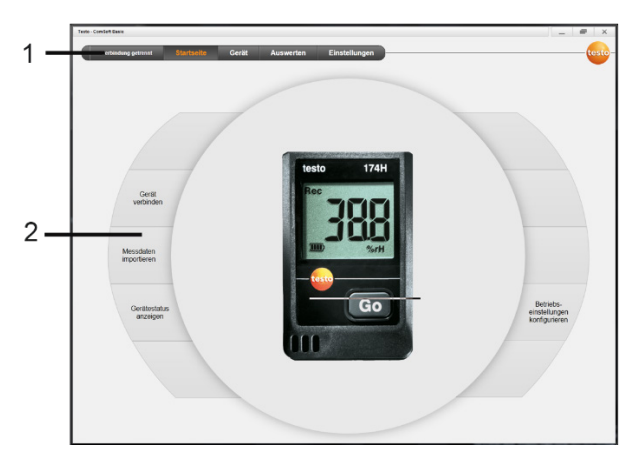

- 1 Menüleiste mit Statusangabe (links)
- 2 Schnellzugriff mit Vorschaubild

 $\bullet$ 1

Ist kein Gerät mit der Software verbunden, wird als Vorschaubild die Verbindungsseite angezeigt.

## <span id="page-7-2"></span>**5.2. Einstellungen vornehmen**

- $\mathbf{i}$ Die Bedienoberfläche der Software wird in der Sprache des Betriebssystems geöffnet, sofern diese unterstützt wird. Bei nicht unterstützten Betriebssystem-Sprachen ist die Bedienoberfläche englisch.
- 1. Menü **Einstellungen** wählen.
- 2. Gewünschte Sprache auswählen.
- 3. **[Speichern]** klicken.
- 4. Software schließen.
- 5. Software öffnen.
- Die Bedienoberfläche der Software wird in der eingestellten Sprache geöffnet.

### <span id="page-8-0"></span>**5.3. Gerät verbinden**

- ✓ Gerät ist mit PC verbunden.
- > Über Startseite **Gerät verbinden** oder Menü **Gerät** | **Gerät auswählen** wählen.
- Geräte werden mit Bild und Typenbezeichnung angezeigt.

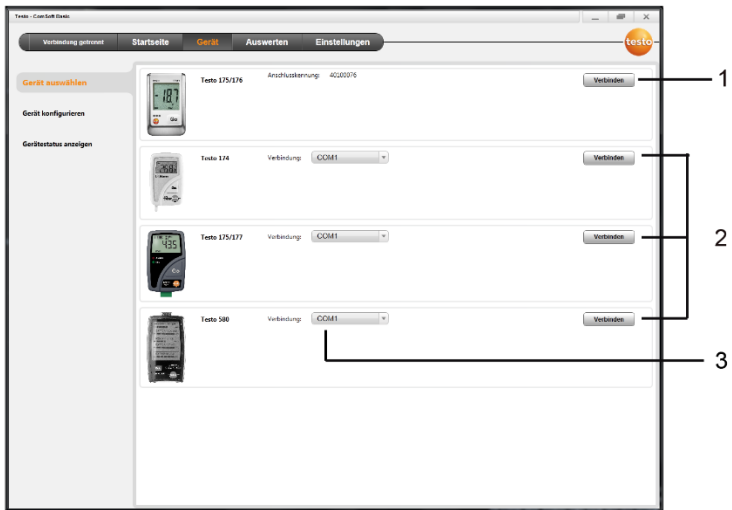

- 1 Datenlogger (0572 1560, 0572 6560, 0572 1751-1754, 0572 1761-1767) erscheinen nur, wenn sie mit dem PC verbunden sind.
- 2 Datenlogger (0563 1741, 0563 1754-1761, 0563 1771-1775, 0554 1778) erscheinen voreingestellt bei jedem Öffnen der Software.
- 3 Auswahlfeld für alle Datenlogger (**2**), um den zugehörigen COM-Port auszuwählen.

### **Für Datenlogger (0572 1560, 0572 6560, 0572 1751-1754, 0572 1761-1767)**

1. Gerät auswählen und **[Verbinden]** klicken.

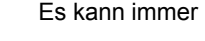

Ť

- Es kann immer nur ein Gerät verbunden sein.
- Gerät erscheint in der Statusanzeige links neben der Menüleiste.
- **[Verbinden]** ändert sich in **[Trennen]**.
- **Gerät** | **Gerätestatus anzeigen** wird angezeigt.

Die Statusanzeige dient nur zur Information. Die Werte 1 können nicht bearbeitet werden.

#### **Für Datenlogger (0563 1741, 0563 1754-1761, 0563 1771-1775, 0554 1778)**

- 1. COM-Port auswählen (meist COM-Port mit höchster Nummer, sonst siehe Abschnitt unten "Falls Verbinden nicht möglich").
- 2. Gewünschtes Gerät auswählen und **[Verbinden]** klicken.

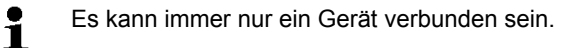

- Gerät erscheint in der Statusanzeige links neben der Menüleiste.
- **[Verbinden]** ändert sich in **[Trennen]**.
- **Gerät** | **Gerätestatus anzeigen** wird angezeigt.

 $\bullet$ Die Statusanzeige dient nur zur Information. Die Werte  $\blacksquare$ können nicht bearbeitet werden.

Falls Verbinden nicht möglich:

- 1. **Start** | **Systemsteuerung** | **System und Sicherheit** | **System** | **Geräte-Manager** wählen.
- 2. **Anschlüsse (COM und LPT)** anklicken.
- Die Einträge dieser Kategorie werden angezeigt.
- 3. Nach Einträgen "Testo ..." suchen, denen eine COM-Schnittstellennummer folgt.
- 4. Diese individuelle COM-Schnittstellennummer in Auswahlfeld (**3**) wählen.
- 5. **[Verbinden]** klicken.
	- $\bullet$ Die COM-Schnittstellennummer bleibt nur dann gleich, 1 wenn Sie das USB-Interface immer am selben USB-Port anschließen oder es gesteckt bleibt.

## <span id="page-10-0"></span>**5.4. Gerät konfigurieren**

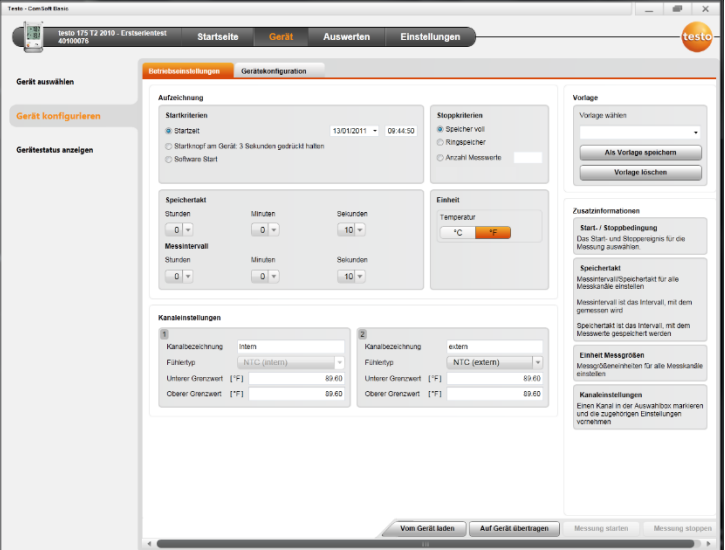

- ✓ Gerät ist mit testo Comfort Software Basic 5 verbunden und wird in der Statuszeile angezeigt, siehe **[Gerät verbinden](#page-8-0)** Seite [9.](#page-8-0)
- ✓ Gerät befindet sich nicht im Rec-Modus. Ggf. **[Messung stoppen]** klicken.
- 1. Über Startseite **Betriebseinstellungen konfigurieren** oder Menü **Gerät** | **Gerät konfigurieren** | **Betriebseinstellungen** wählen.
- 2. Gewünschte Einstellungen (gerätespezifisch) vornehmen zu
- **Startkriterien** 
	- Startzeit: Gerät startet zum eingestellten Zeitpunkt.
	- Startknopf am Gerät: **[Go]** mehr als 3 Sekunden gedrückt halten.
	- Software Start: **[Messung starten]** klicken.
	- Formel: Über Formelstart können gezielte Prozessereignisse zum Startpunkt für die Messung werden. Es kann für jeden Messkanal eine Formel hinterlegt werden, die zusätzlich über Operatoren verbunden werden kann. Das Gerät fängt erst bei einer Grenzwertübertretung der eingegebenen Formel an zu messen. Die Messung endet

damit erst, wenn sie durch die Software beendet wird: **[Messung stoppen]** klicken.

- Stoppkriterien
	- Speicher voll: Gerät beendet die Messung, sobald der Speicher voll ist.
	- Ringspeicher: Gerät überschreibt bei vollem Speicher die zuerst aufgenommenen "ältesten" Messwerte. Die Messung endet damit erst, wenn sie durch die Software beendet wird: **[Messung stoppen]** klicken.
	- Anzahl Messwert: Gerät beendet die Messung, sobald er die definierte Anzahl an Messwerten gemessen hat.
- Speichertakt bestimmt den Rhythmus, in dem die Messwerte abgespeichert werden. Der Speichertakt muss ein Vielfaches des Messintervalls sein.
- Messintervall bestimmt den Rhythmus, in dem die Messwerte ermittelt und (z.B. im Display) angezeigt werden können.
- Einheit bestimmt die Einheit, in der die Messwerte erfasst werden und die im Display angezeigt wird.
- Kanaleinstellungen: Kanalbezeichnung und Grenzwerte eingeben.

Bei angeschlossenen Fühlern: Fühlertyp auswählen. Bei mit Blindstopfen versehenen Anschlüssen: **abgeschaltet** wählen.

 $\mathbf i$ Bei angeschlossenen Fühlern bezieht sich die Kanalnummer auf die Anschlussnummer, die auf dem Gerätegehäuse aufgedruckt ist.

```
Ohne Zuordnung des Fühlertyps zum richtigen Geräte-
anschluss zeichnet das Gerät keine Fühlermesswerte auf.
```
- 3. Auf den Reiter **Gerätekonfiguration** wechseln.
- 4. Gerätename (max. 15 Zeichen) und Beschreibung (gerätespezifisch max. 70 bzw. 265 Zeichen) eingeben, Anzeigeneinstellungen vornehmen.
- 5. **[Auf Gerät übertragen]** klicken.
- Konfiguration ist abgeschlossen.
- > Wenn bei Startkriterium **Software Start** ausgewählt wurde: **[Messung starten]** klicken.

#### **Vorlage**

Mit Hilfe von Vorlagen können die Konfigurationseinstellungen für weitere Gerätekonfigurationen gespeichert werden.

- 1. Unter **Vorlage wählen** Text eingeben.
- 2. **[Als Vorlage speichern]** klicken.

Um gespeicherte Konfiguration aufzurufen:

- 1. Im Auswahlfeld den Namen der gewünschten Vorlage wählen.
- Gespeicherte Einstellungen werden angezeigt.
- 2. **[Auf Gerät übertragen]** klicken.
- Einstellungen werden auf den Datenlogger übertragen.

### <span id="page-12-0"></span>**5.5. Messdaten importieren**

### **Von Gerät**

- ✓ Gerät ist mit PC verbunden und hat Messdaten aufgezeichnet.
- 1. Über Startseite **Messdaten importieren** oder Menü **Auswerten** | **Messdaten importieren** | **Messdaten importieren** wählen.
- Details zu den Messdaten wie Gerätename, Seriennummer und Messort werden angezeigt.

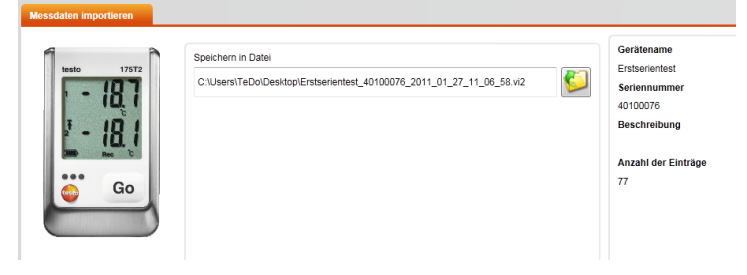

- 2. Durch Klick auf Ordnersymbol Pfad auswählen, unter dem die Messdaten gespeichert werden sollen.
- 3. **[Import starten]** klicken.
- Ansicht wechselt in den Reiter **Import-Historie**.
- Statusbalken des aktuellen Imports und bereits durchgeführte Importvorgänge werden angezeigt.
- Nach vollständigem Messdatenimport wechselt die Anzeige in den Bereich **Auswerten**.

### **Von SD-Karte**

- ✓ Messdaten wurden auf SD-Karte kopiert, siehe Betriebsanleitung des Geräts.
- ✓ SD-Karte ist mit dem PC verbunden.
- 1. Menü **Auswerten** | **Messdaten auswerten** wählen.
- 2. **[Datei öffnen]** klicken.
- 3. SD-Karte auswählen.
- 4. Dateityp **SD Card (\*.\*)** wählen.

```
VI2-Datei für Comsoft (*.vi2)
        ei für Comsoft (* vi
```
- 5. Gewünschte Messdatendatei auswählen.
- 6. **[Öffnen]** klicken.
- Messdaten erscheinen in der gewählten Darstellungsform.
- > Messdaten als .vi2-Datei abspeichern: **[Speichern unter]** klicken.

### <span id="page-13-0"></span>**5.6. Messdaten auswerten**

✓ Messdaten wurden importiert, siehe [Messdaten importieren](#page-12-0) Seite [13.](#page-12-0)

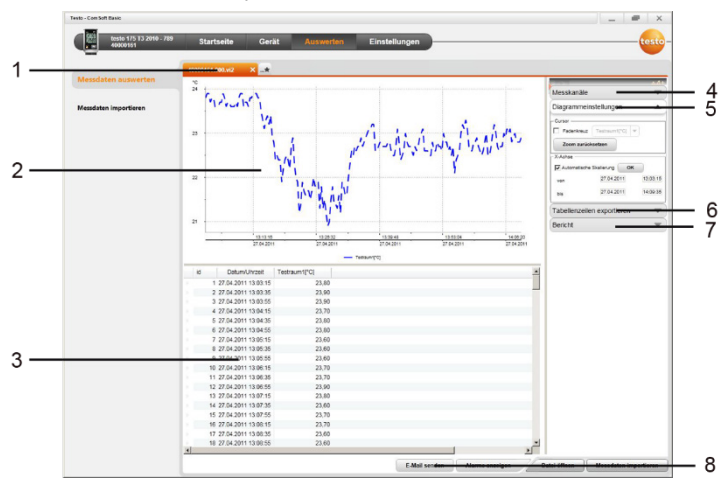

✓ Menü **Auswerten** | **Messdaten auswerten** wählen.

- 1 Anzeige des Dateinamens der geöffneten Datei. Über die Reiter können mehrere Messdatenreihen bearbeitet werden.
- 2 Messdatendarstellung als Diagramm.
- 3 Messdatendarstellung als Tabelle. Für die Darstellung der Alarme: **[Alarme anzeigen]** klicken.
- > Button klicken, um Menü Diagrammeinstellungen auszuklappen.
- 4 Einstellungen für die Messkanäle vornehmen.
- 5 Einstellungen für das Diagramm vornehmen. Zoomen im Diagramm per Mausrad.
- 6 Ausgewählte Messdaten in neues Protokoll oder Zwischenablage exportieren.

7 Bericht drucken oder exportieren. Über **[Bericht drucken]** können Einstellungen an der Berichtsform vorgenommen werden, über **[Export starten]** wird ein Standard-Berichtsformat hinterlegt und die Datei direkt abgespeichert.

- $\mathbf i$ Für das Exportformate html können pro Datei 50000 Messwerte exportiert werden. Für das Exportformat xls können pro Tabellenblatt 65000 und pro Exceldatei 650000 Messwerte exportiert werden. Liegt die Anzahl der Messwerte über dem maximal möglichen Wert pro Datei, werden weitere Dateien erzeugt.
- 8 Messdaten per E-Mail versenden: **[E-Mail senden]** klicken.

 $\mathbf i$ 

Auf dem PC muss ein E-Mail-Programm installiert sein.

## <span id="page-15-0"></span>**6 Tipps und Hilfe**

## <span id="page-15-1"></span>**6.1. Fragen und Antworten**

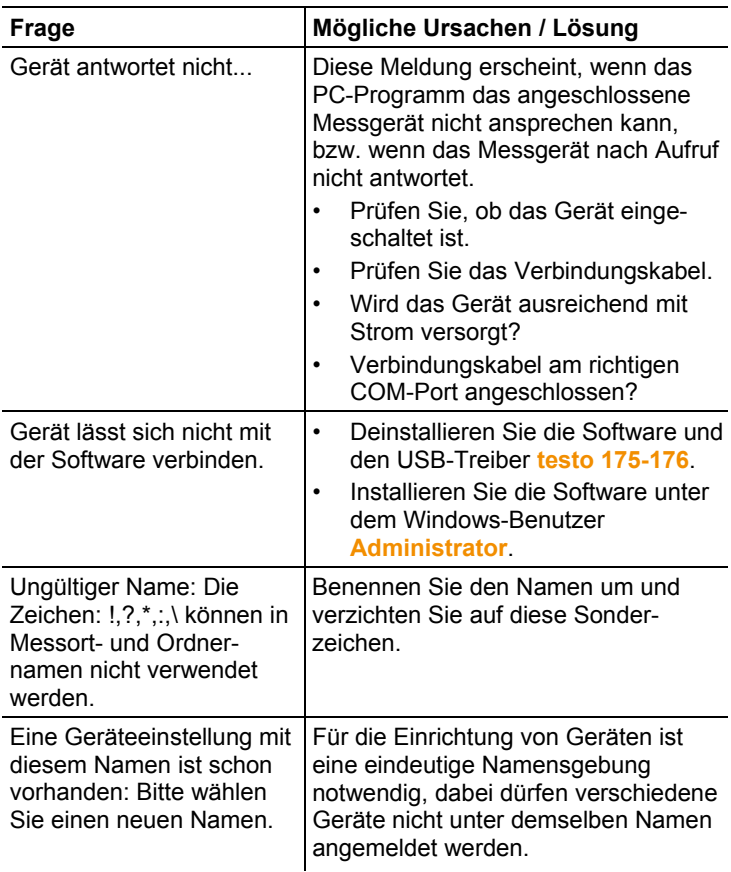

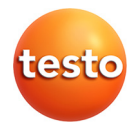

Testo SE & Co. KGaA Testo-Straße 1, 79853 Lenzkirch Telefon: +49 7653 681-0 Fax: +49 7653 681-100 E-Mail: info@testo.de Internet: www.testo.com